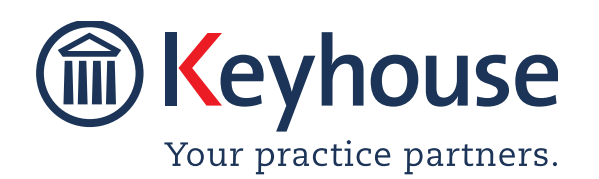

Keyhouse Computing Ltd. IMI Business Campus, Sandyford Road, Dublin 16. Call +353 1 2902222 [Email info@keyhouse.ie](mailto:info@keyhouse.ie)

# **WHAT'S NEW IN KEYHOUSE**

#### **ADMINISTRATION**

Version 5.5.1.1

We are constantly improving and implementing new features in our software. The attached guide is a summary of what has been added and improved in our system. This guide has been designed as a quick way to see all the changes with your latest upgrade.

We have made improvements in the following areas:

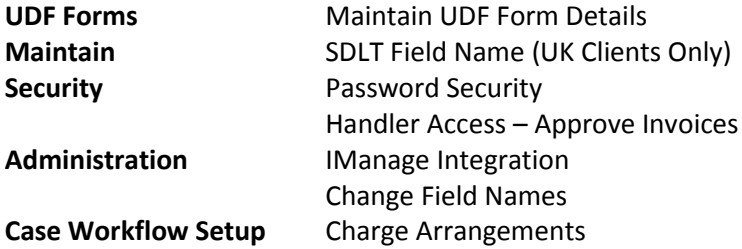

### **UDF Forms**

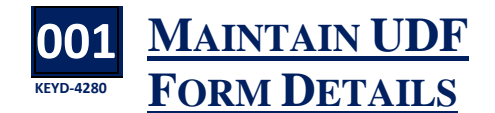

n option to move directly to the bottom or the top of the UDF List has been added. A

- Go to the Setup Screen
- Select UDF Form Details

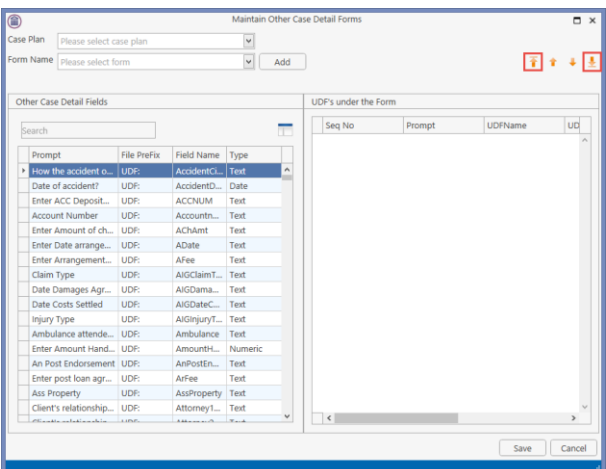

Click the first arrow to go to the top of the list and the last arrow to get to the bottom of the list.

# **Maintain**

**002 KEYD-4237 SDLT FIELD NAME** (UK Clients Only)

o prevent incorrect information being added to To prevent incorrect information being added to<br>this field, users are now prevented from adding<br>we see and actain are although the state that spaces and certain non-alphanumeric characters used for coding i.e. " £ € & \*- = <> / : : ' [ ] \ |.

• Go to the Maintain Tab and select Other Codes.

• Select SDLT Form Parameter

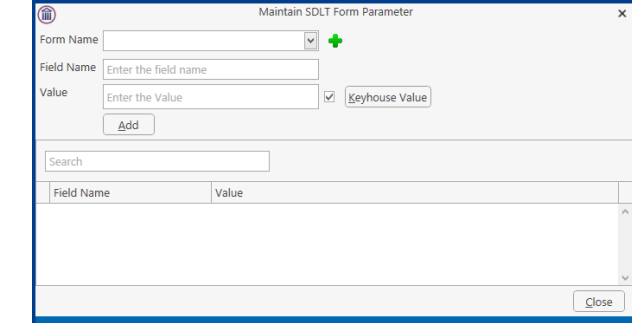

- Click on the Drop Down to enter the Form Name or click the Add button to create a new Form Name
- Enter the Field Name. This can be alpha, numeric or symbols, excluding the symbols mentioned below.
- Enter the Value if required
- Click Add

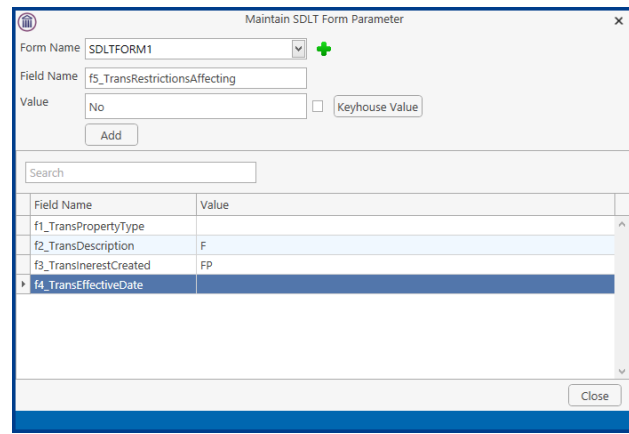

# **Security**

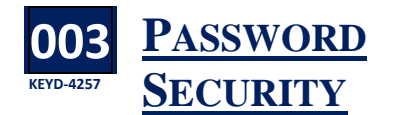

n line with best practice, a company password In line with best practice, a company password<br>policy can now be activated in Keyhouse. This is set using the Administration Options.

- Click on the Setup Tab and select Administration from the Ribbon
- Click to the Keyhouse Tab

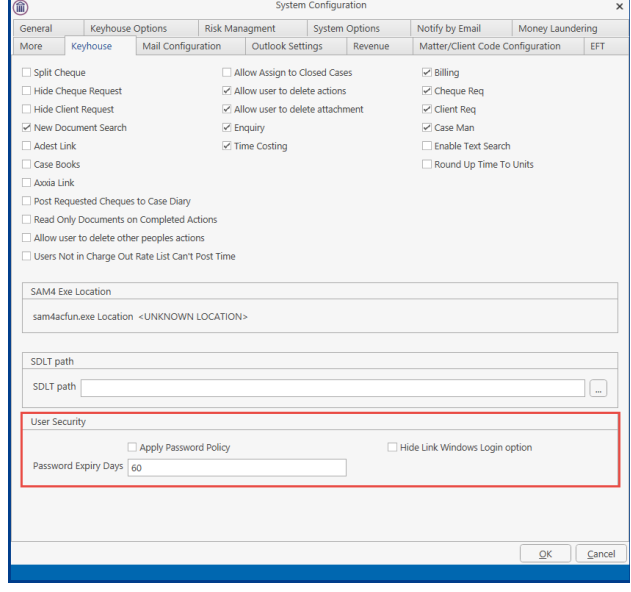

- To apply a policy, tick the Apply Password Policy box
- To prevent users linking their password to their Windows ID, tick the Hide Link to Window Logon Option
- In the Password Expiry Days box, enter the number of days a password will remain valid.
- Click OK to enforce.

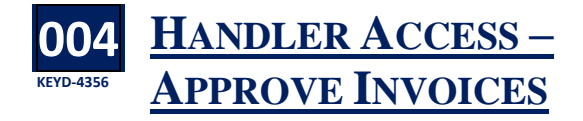

s it is now possible to approve invoices from As it is now possible to approve invoices from<br>
the Framework, it may be necessary to control who has permission to do this.

- On the Setup Ribbon, click User Setup
- Click Handler Control Access on the dialog box

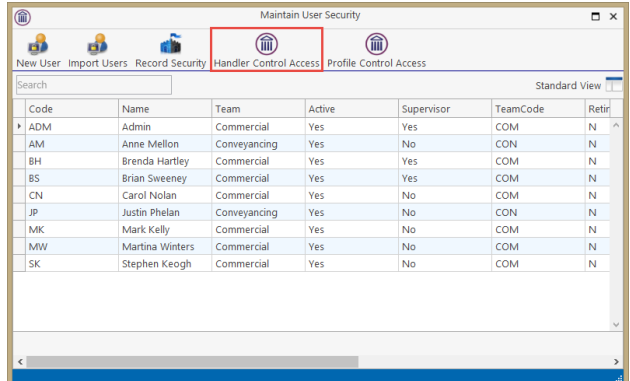

Untick to remove access from users

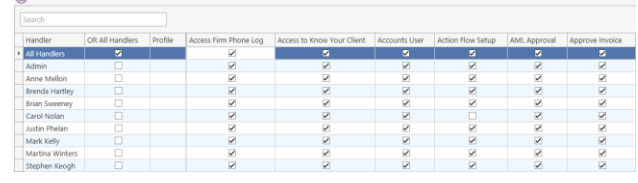

• Close the screen when finished

**NOTE**: If Profile Controls are in use, restricting access should be done for the Profile Control Access screen.

# **Administration**

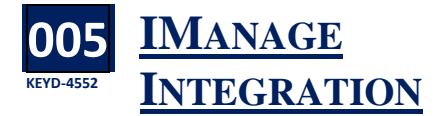

eyhouse can be used in conjunction with K eyhouse can be used in conjunction with<br>
IManage. To facilitate this integration a new tab has been added to the System Options screen.

- Click on the Setting Tab and select Administration.
- Select System Options and then click on the IMange Tab.

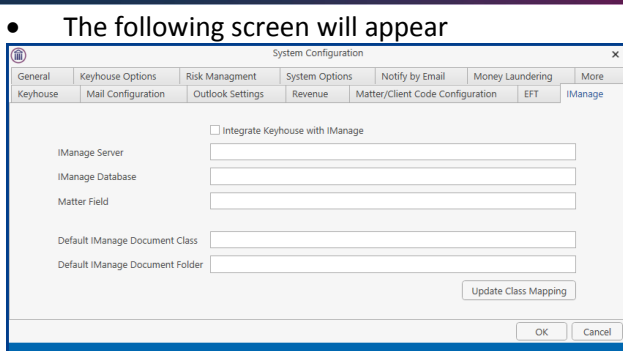

The information required on this screen will be populated by Keyhouse.

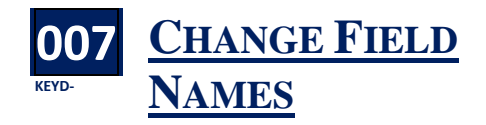

n addition to giving a firm the ability to define In addition to giving a firm the ability to define<br>their own codes, they now can define the field name for several fields.

- Click on the Setting Tab and select Administration.
- Select System Options and then click on the Matter/Client Code Configuration Tab.

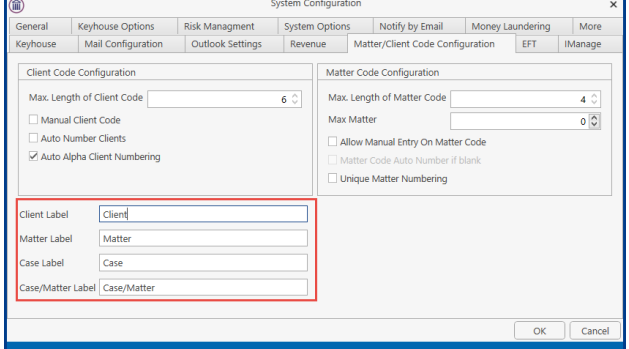

• Default names have been entered but these can be changed.

#### **Case Workflow Setup**

#### **008 KEYD-CHARGE ARRANGEMENTS**

t is no longer necessary to add the Charge Arrangement to the document. It can now be added to the Auto Charging Tab on the Workflow Action. I

- Open the Workflow and select the action for the Charge Arrangement.
- Click to the Auto Charging Tab

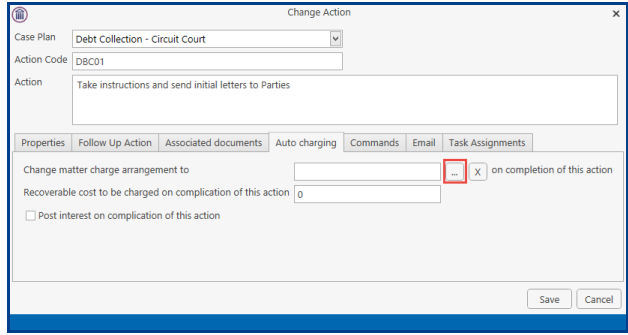

• Click on the Browse Button to view all Charge Arrangements on your system.

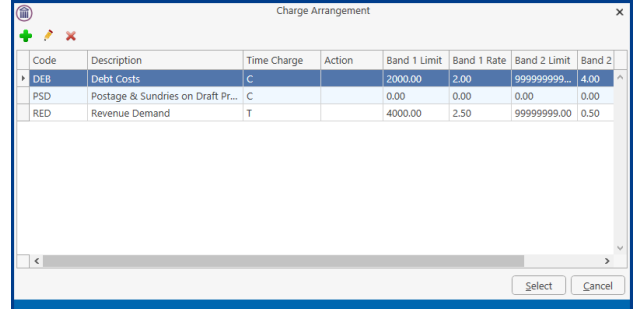

• Highlight the charge arrangement to be used and click Select

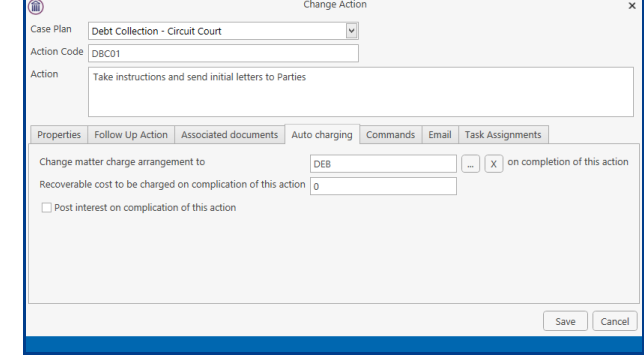

Click Save to apply the arrangement.